## Navigate360: Save Searches

Searches from reports or the advanced search can be saved and automatically re-run without re-entering filters.

## 1. Run the desired report or search

- To run a report, click the *Reporting* 🛃 icon from the left navigation.
- From reporting screen, click the *Standard Reports* tab to revert to V2 reports
- Click *here* to revert to V2 reporting
- The V2 Reports page will load

| М                | y Saved Reports Standard Reports                                                                                                    |   |  |
|------------------|----------------------------------------------------------------------------------------------------|---|--|
| Standard Reports |                                                                                                    |   |  |
| Selec            | Select a report type below to customize and run a new report. To save a report for future use, click save from the report results.                                                                                                    |   |  |
|                  |                                                                                                    |   |  |
| G                | You Are Currently Viewing the V3 Standard Reports                                                                                                    | × |  |
|                  | These reports have improved infrastructure, advanced filtering options, and new grid styling and functionality. These reports will produce the same results as our V2 reports.<br>Should you need to access old V2 reports for any reason, click here. |   |  |
|                  | Reminder: The V2 reports will be deprecated on a later date, to be announced.                                                                                                    |   |  |

- Select a report, apply the desired filters, and click *Search* at the bottom of the page.
- To run an advanced search, click the *Advanced Search* (a) icon from the left navigation. Apply the desired filters, and click *Search* at the bottom of the page

## 2. Save the report or search

- Once results have been generated, click *Save* next to *Unsaved Report* at the top of the page
- A Save Report dialogue box will appear. Under Name type a specific name for the report. If this report is associated with a specific campaign, consider naming the report to match the campaign including user initials Example: Academic Alerts Spring 2024 RDS
- o Click Save Report

## 3. Access and re-run the saved report or search

- Click the Lists & Saved Items ≡ icon from the left navigation
- Scroll down the page to *Saved Searches* to rerun a saved *Advanced Search*
- Scroll down the page to *Saved Reports* to rerun a saved *Report*
- Academic Alerts Spring 2024 Rename Delete Saved Report Begin Date: 01/01/2024 X End Date: 03/27/2024 X Alert Type: Neutral X Search Modify Search
- Click the title of the report to be re-run. The page will reroute to the selected *Advanced Search* or *Report* and run the search or report based on the previously input filters. Any new results from the previous time the report was run will appear
- Check the set filters at the top of the page and click *Modify Search* to add or delete filters

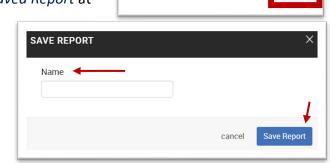

**Unsaved Report** 

Save